# Jabber ليلحتل Windows Crash Dump WinDBG ةادأ مادختساب  $\overline{\phantom{a}}$

## المحتويات

المقدمة المتطلبات الأساسية المتطلبات المكونات المستخدمة إجراء تحليل تفريغ الأعطال ل Jabber Cisco ل Windows تكوين رموز WinDBG تحليل تفريغ الأعطال في WinDBG

## المقدمة

يصف هذا المستند الإجراء المستخدم لتحليل ملف .dmp الذي يتم إنشاؤه عند تعطل عميل Jabber Cisco ل .Windows

# المتطلبات الأساسية

### المتطلبات

cisco يوصي أن يتلقى أنت معرفة من Jabber cisco ل Windows.

#### المكونات المستخدمة

تستند المعلومات الواردة في هذا المستند إلى Cisco Jabber ل Windows الإصدار x.9 و Cisco Unified .x.8.6 الإصدار) Personal Communicator (CUPC

تم إنشاء المعلومات الواردة في هذا المستند من الأجهزة الموجودة في بيئة معملية خاصة. بدأت جميع الأجهزة المُستخدمة في هذا المستند بتكوين ممسوح (افتراضي). إذا كانت شبكتك مباشرة، فتأكد من فهمك للتأثير المحتمل لأي أمر.

# إجراء تحليل تفريغ الأعطال ل Jabber Cisco ل Windows

أستخدم أداة WinDbg لإجراء تحليل تفريغ التعطل. قم بتنزيل الأداة من [موقع WinDBG على الويب.](http://www.windbg.org/)

## تكوين رموز WinDBG

- 1. لتغيير مسار الرمز، تصفح إلى <mark>ملف > مسار ملف رمز > مسار رمز</mark>.
	- 3. لصق هذا النص في النافذة:

SRV\*c:\websymbols\*http://msdl.microsoft.com/download/symbols

.5 وانقر فوق OK.

### تحليل تفريغ الأعطال في WinDBG

.1 بدء WinDBG.

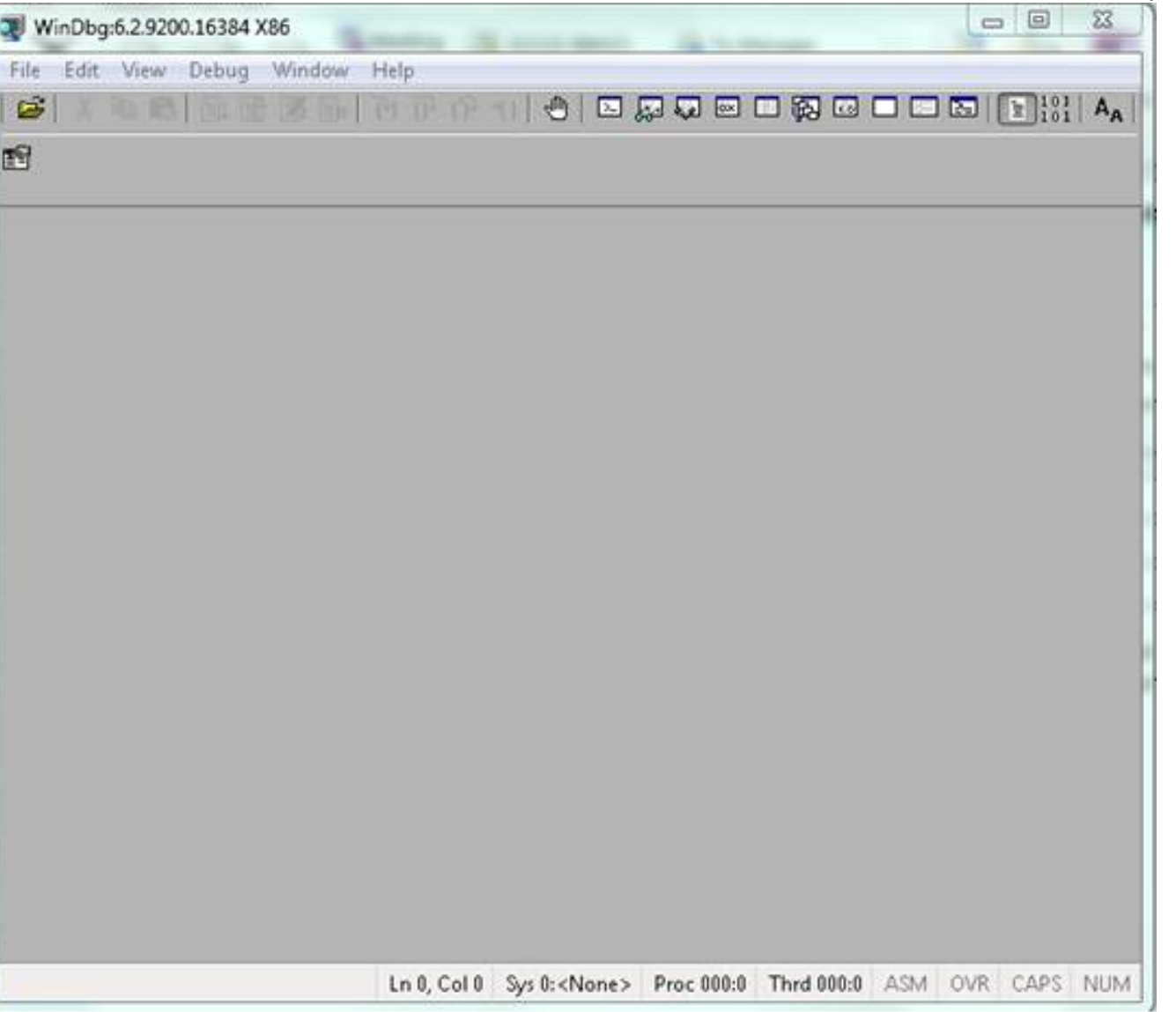

.3 من القائمة ملف، انقر فوق فتح تفريغ التعطل.

.4

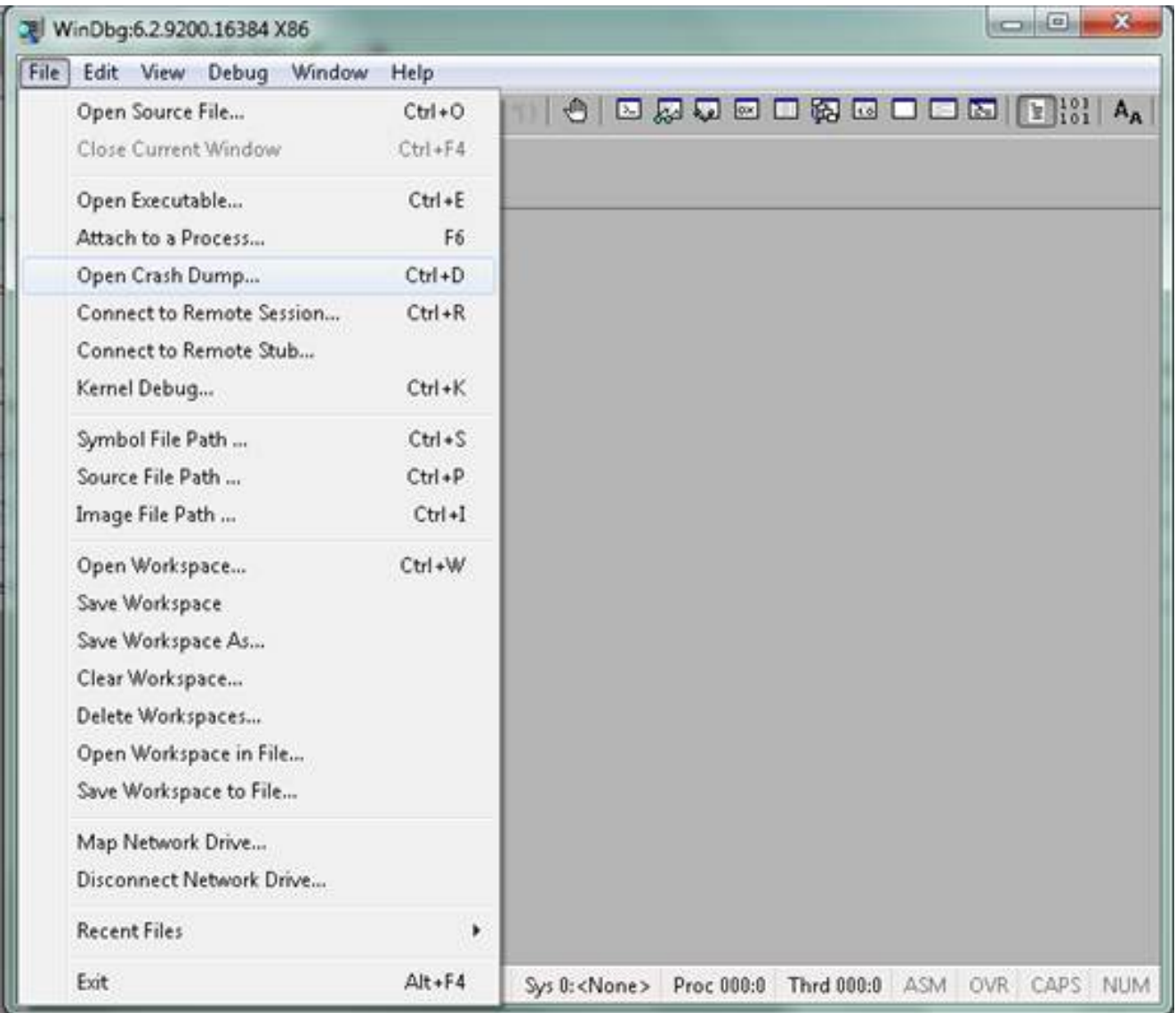

اختر ملف .dmp (memory.dmp، user.dmp وما إلى ذلك)، وانقر فوق **فتح** او اسحب ملف .dmp وإفلاته في WinDBG. يستعمل هذا مثال ال fullUMP مبرد. .4

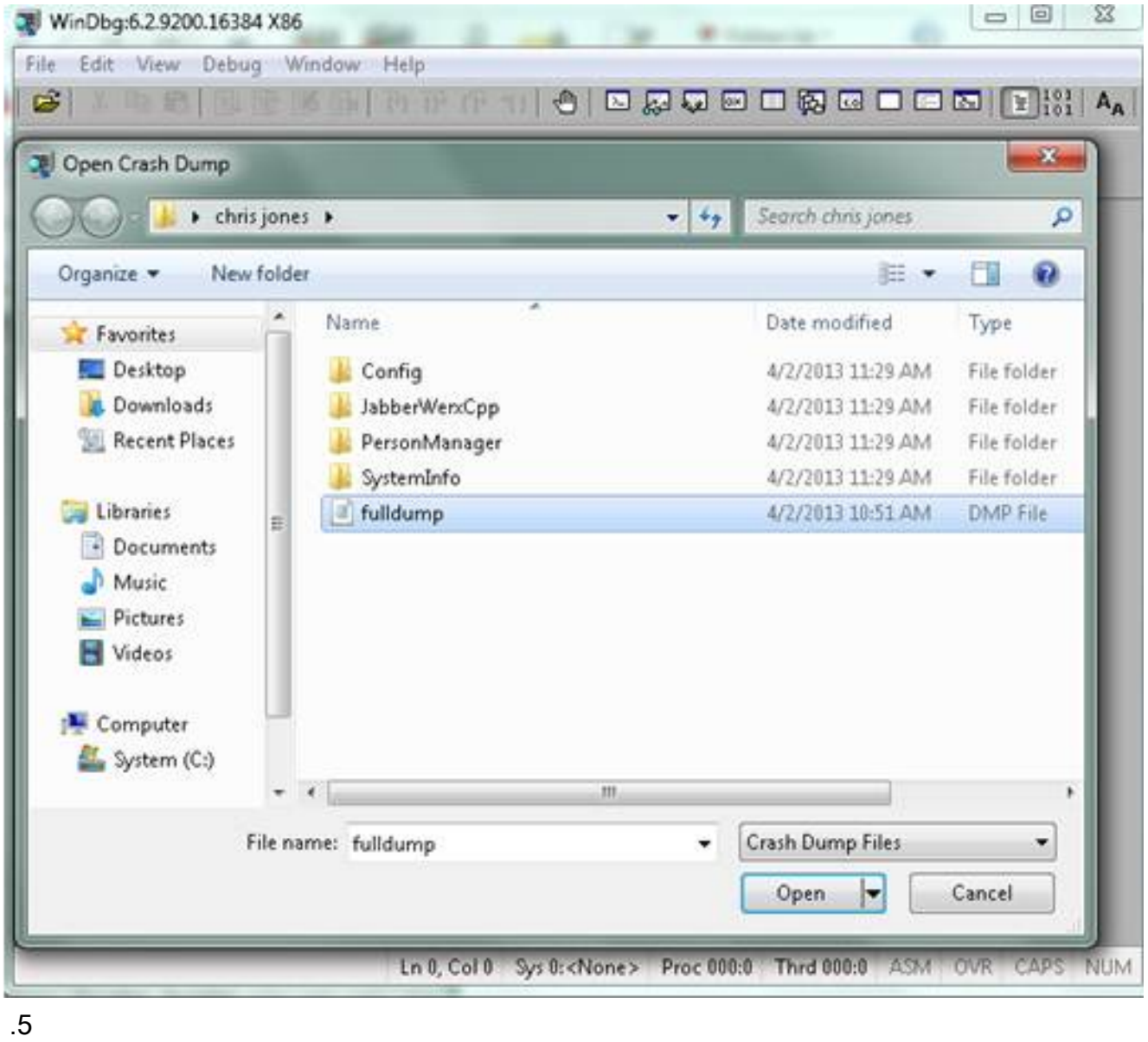

.6 في نافذة الأوامر بالأسفل، أدخل !تحليل - v، واضغط على إدخال.

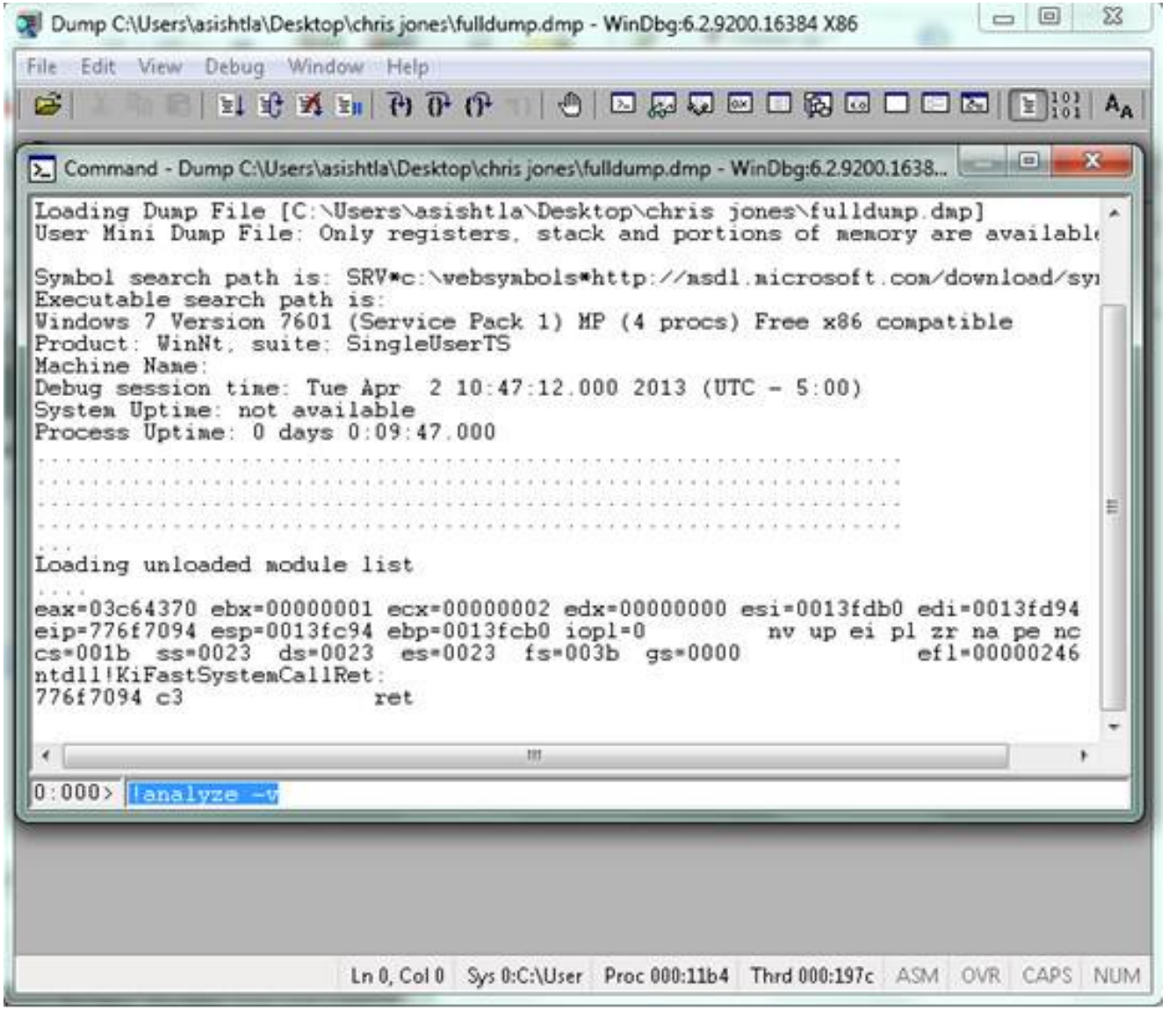

.7

.8 يمكنك رؤية تقدم التحليل على الجزء السفلي الأيسر من الشاشة. في هذه الصورة، الحالة "مشغول."

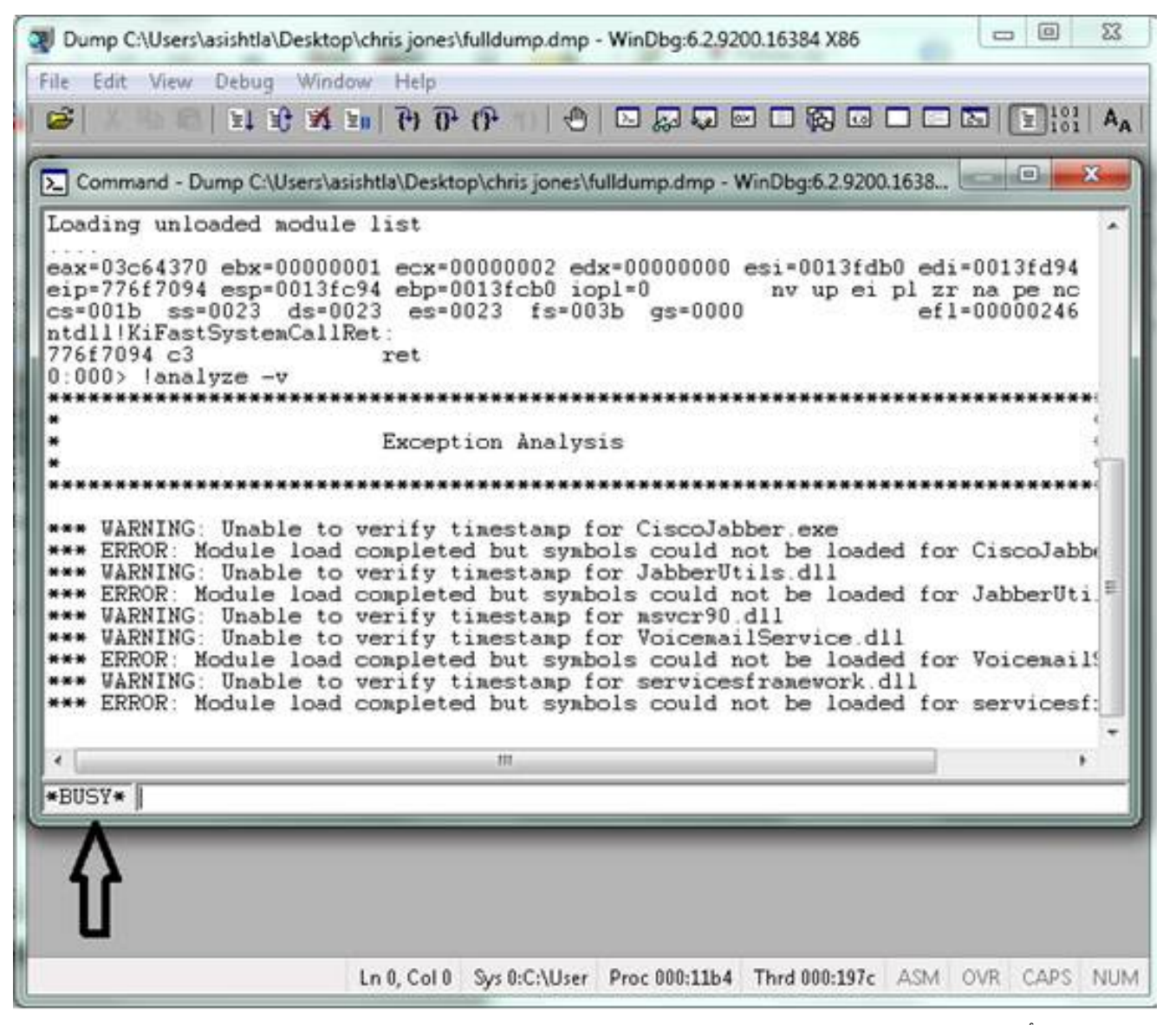

يقوم هذا الأمر بإجراء تحليل باستخدام عرض تفصيلي كامل للبيانات ويكون مفيدا للحصول على مزيد من المعلومات.

.9

10. دخلت in order to خرجت، q في الأمر نافذة، واضغط **يدخل**. فيما يلي مثال على إخراج محلل التفريغ:

**analyze -v!** <

<snip>

:STACK\_TEXT .WARNING: Frame IP not in any known module. Following frames may be wrong 02f4e80c 01457967 7ffdac00 00000104 02f4e86c 0x0 02f4e848 0145637d 00000001 02f4e86c 02f4ed58 wxvault+0x7967 02f4ea88 7c8138b7 7ffdac00 00000000 02f4eac8 wxvault+0x637d 02f4ed1c 009a436f 00b413b4 02f4ed58 00000000 kernel32!FindFirstFileA+0x3a 02f4edb8 00000000 00000000 00000000 00000000 CUPCK9+0x5a436f

STACK COMMAND: ~8s; .ecxr ; kb

SYMBOL\_STACK\_INDEX: 1

SYMBOL\_NAME: wxvault+7967

FOLLOWUP\_NAME: MachineOwner

#### **MODULE\_NAME: wxvault**

#### **IMAGE\_NAME: wxvault.dll**

DEBUG\_FLR\_IMAGE\_TIMESTAMP: 450162c1

:FAILURE\_BUCKET\_ID NULL\_INSTRUCTION\_PTR\_c0000005\_wxvault.dll!Unknown

:BUCKET\_ID \_APPLICATION\_FAULT\_NULL\_INSTRUCTION\_PTR\_NULL\_POINTER\_READ\_DETOURED\_NULL\_IP wxvault+7967

قم بفحص name\_module وname\_image. تشير المعلومات التي توفرها هذه التطبيقات، مثل dll.wxvault أو exe.CiscoJabber، إلى التطبيق الذي تسبب في حدوث عطل. في هذه الحالة، حدث التحطم بسبب مشاكل مع تطبيق exe.Jabber Cisco وليس مع جهاز المستخدم. يظهر بحث Google أن dll.wxvault مرتبط بمجموعة أدوات Suite Trust من Dell للمكاتب الاستشارية.

قم بإرسال تقرير مشكلة Jabber Cisco إلى مركز المساعدة التقنية ل Cisco لتحديد ما إذا كانت عملية تفريغ الأعطال مرتبطة بعيب معروف لديه حل بديل ممكن. ةمجرتلا هذه لوح

ةي الآلال تاين تان تان تان ان الماساب دنت الأمانية عام الثانية التالية تم ملابات أولان أعيمته من معت $\cup$  معدد عامل من من ميدة تاريما $\cup$ والم ميدين في عيمرية أن على مي امك ققيقا الأفال المعان المعالم في الأقال في الأفاق التي توكير المالم الما Cisco يلخت .فرتحم مجرتم اهمدقي يتلا ةيفارتحالا ةمجرتلا عم لاحلا وه ىل| اًمئاد عوجرلاب يصوُتو تامجرتلl مذه ققد نع امتيلوئسم Systems ارامستناه انالانهاني إنهاني للسابلة طربة متوقيا.